#### digitalsign V **Vérification d'identité en ligne** Guide Rapide

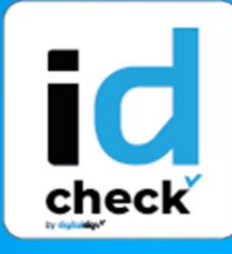

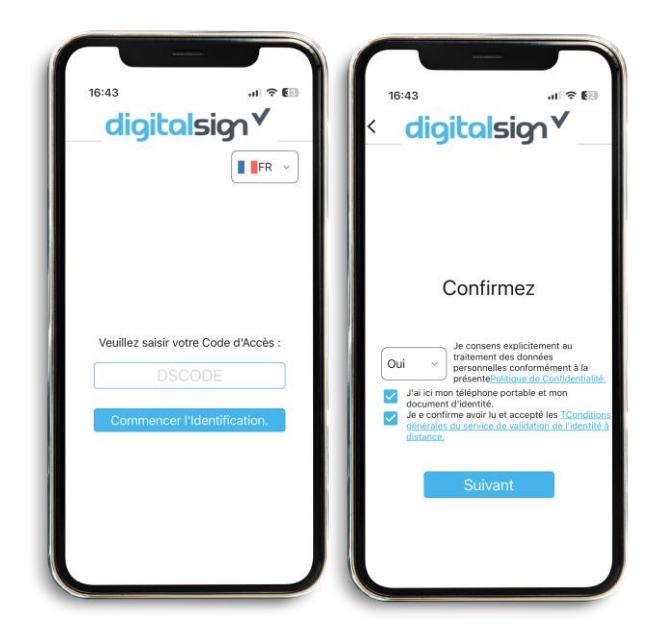

# digitalsign<sup>v</sup> Confirmez votre numéro de<br>téléphone portable: +351937357320

# **1 ACCUEIL**

Après avoir saisi votre **DSCODE**, vous accéderez à la page d'accueil contenant des instructions concernant les étapes de validation, ainsi que les conditions générales du service, qui doivent être acceptées pour pouvoir continuer. Important : veuillez effectuer la procédure tout seul, sans aucune autre personne présente.

#### **2 VALIDATION DU CONTACT**

Ici, vous allez **valider votre numéro de téléphone portable**. Si le numéro affiché est correct, appuyez sur **Confirmer**. Ensuite, un **code de vérification** sera envoyé par SMS au numéro indiqué, qu'il faudra saisir dans le champ code et enfin, cliquez sur **Valider**.

 $\Gamma$ Êtes-vous sûr que le numéro té de téléphone est erroné ? Si vous continuez le code de validation sera annulé et vous devrez recommencer le processus Oui **Non** Je veux changer de numéro de téléphone

Si votre contact n'est pas correct, cliquez sur le bouton "Je veux changer de numéro de téléphone" et la validation sera interrompue. Pour valider à nouveau, vous aurez besoin d'un nouveau DSCODE, avec le numéro correct associé à votre enregistrement.

 $\mathcal{G}$ 

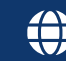

digitalsign V **Vérification d'identité en ligne** Guide Rapide

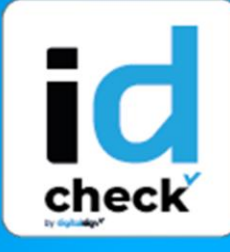

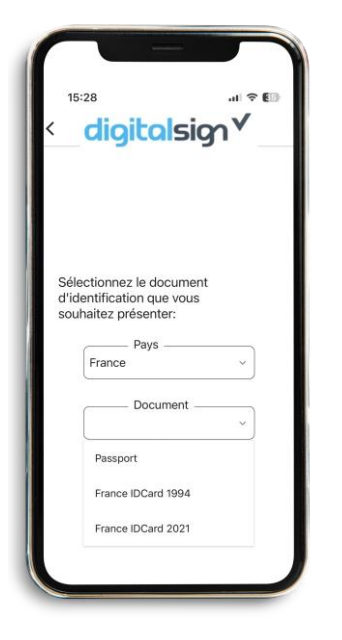

### **3 DÉTAILS DU DOCUMENT**

Dans cette étape, veuillez sélectionner **le pays et le type de document d'identification** à présenter lors de cette validation, afin de confirmer son authenticité et de vérifier si les informations qu'il contient correspondent à votre identité - Démarrer la validation.

# **4 PHOTOS DE L´IDENTIFICATION**

Pour capturer automatiquement une photo du recto de votre document, placez-le à l'intérieur du cadre affiché à l'écran. Vérifiez ensuite que l'image est nette et exempte de reflets lumineux, et recommencez les photos si nécessaire. Le même processus est répété pour capturer la photo du verso du document. Pour les passeports, il suffit de prendre la photo de la page du passeport qui contient la photo.

## **5 SELFIE**

Dans cette étape, un selfie sera automatiquement capturé une fois que vous vous positionnez dans le cadre affiché à l'écran. Vérifiez ensuite si la photo capturée est claire et répétez l'opération si nécessaire.

Si la photo est de bonne qualité, ap entrez maintenant votre<br>isage jusqu'à ce que la<br>chete esit esclutés  $\boldsymbol{G}$ 

+351 253 560 650 suporte@digitalsign.pt www.digitalsign.pt

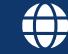

#### digitalsign V **Vérification d'identité en ligne** Guide Rapide

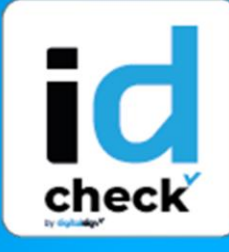

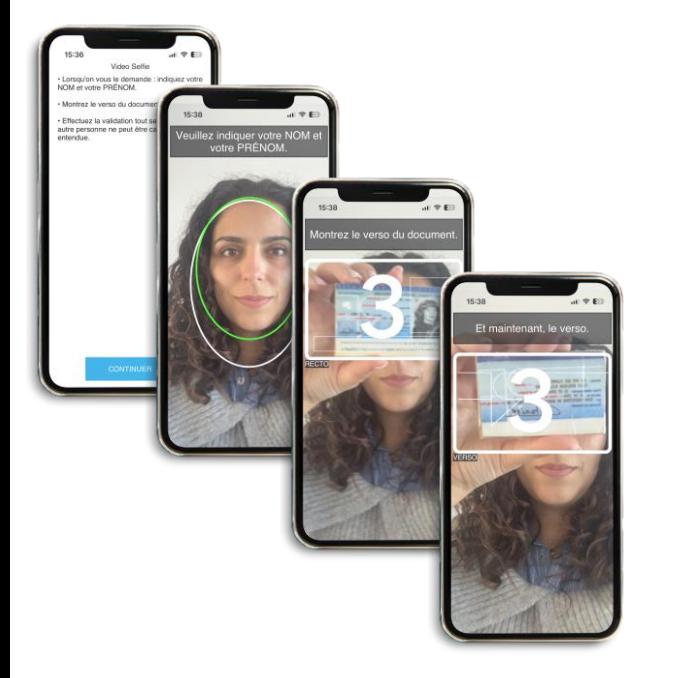

#### **6 DÉTECTION DU CARACTÉRE VIVANT**

Lors de cette étape, une vidéo sera enregistrée uniquement sur la caméra frontale, dans laquelle vous devrez dire votre nom et prénom, puis montrer le recto et le verso du document d'identité ou, dans le cas du passeport, montrer la page principale avec la photo, dans la marge qui apparaît à l'écran. Si nécessaire, répétez cette étape..

#### **7 QUESTIONS DE SÉCURITÉ**

Au cours de cette étape, vous devrez répondre à deux questions aléatoires concernant votre identité. Après avoir répondu, vérifiez l'enregistrement pour vous assurer que votre réponse a été correctement sauvegardée en termes d'image et de son. Si votre réponse n'est pas claire, cliquez sur Répéter, sinon, cliquez sur Continuer.

# **8FIN**

En continuant, la validation sera complétée. En cas de rejet, vous serez informé par courrier électronique de la raison de ce rejet et des instructions à suivre pour répéter la validation avec succès.

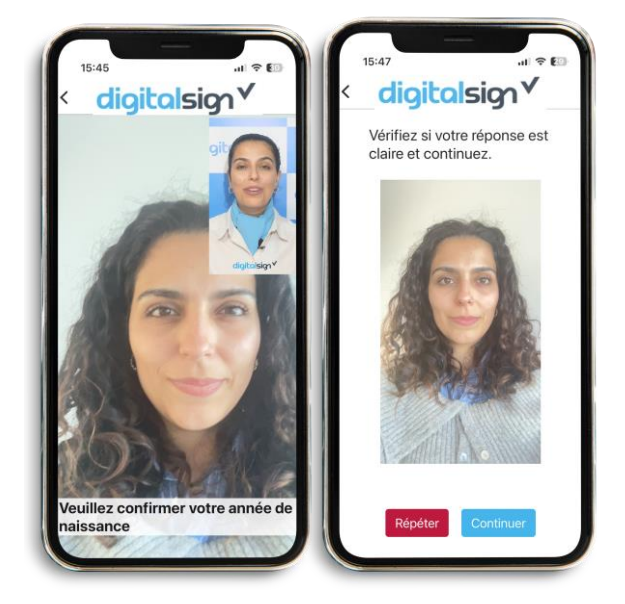

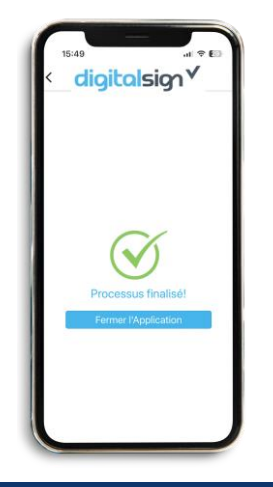

 $\boldsymbol{G}$ 

+351 253 560 650  $\sim$  suporte@digitalsign.pt  $\bullet$  www.digitalsign.pt

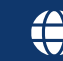